www.touchboards.com 205 Westwood Ave.Long Branch, NJ 07740 1-866-942-6273 Sales@touchboards.com

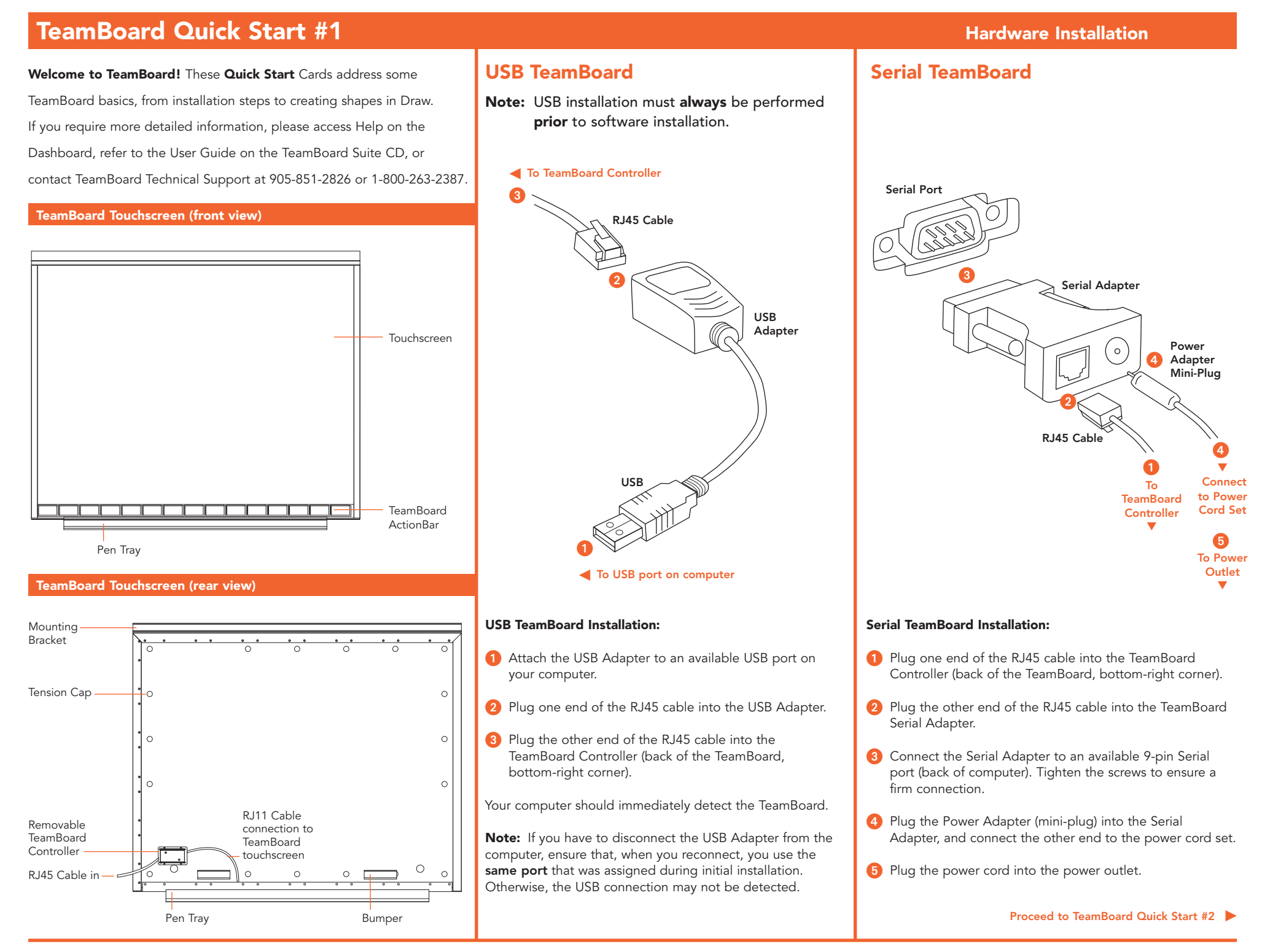

# **TeamBoard Quick Start #2 TeamBoard Suite Software Installation**

# **Insert the TeamBoard Suite CD, and follow these simple steps.**

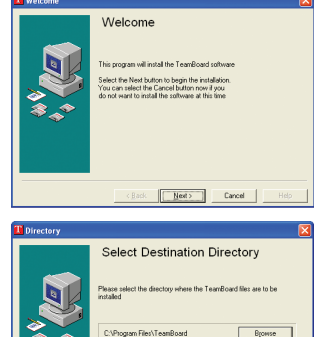

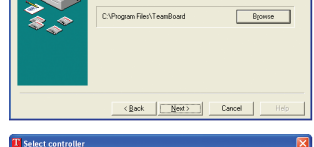

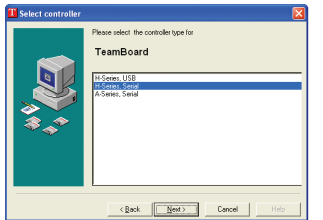

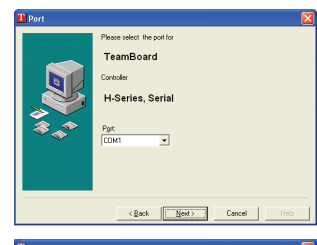

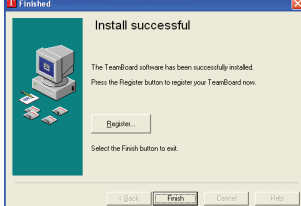

- 1. Select **Install TeamBoard Suite**. The **Welcome** dialog box appears. Click Next to continue.
- 2. Read the terms of the license agreement. Click Accept to continue.
- 3. The **Directory** dialog allows you to specify a folder for the TeamBoard Suite program files. Click Next to continue.
- 4. Identify your **Controller**.
	- **©** USB: the H-USB controller should automatically be selected. Select Next.
	- **©** Serial: select the appropriate controller. If you are not sure what to select, check the TeamBoard controller label. Select Next.
- 5. Serial only: Identify the **Com Port**. Click Next.
- 6. You are ready to install software. Click Next to proceed with installation.
- 7. When installation is complete, select **Register** to connect to www.teamboard.com. Your TeamBoard must be registered within 60 days of purchase to validate the warranty. Click Finish.

TeamBoard has been successfully installed.

# **Touchboards**

205 Westwood Ave, Long Branch, NJ 07740 Phone: 866-94 BOARDS (26273) / (732)-222-1511 Fax: (732)-222-7088 | E-mail: sales@touchboards.com

Proceed to TeamBoard Quick Start #3 **©**

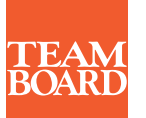

# **1-800-263-2387 www.teamboard.com**

Register on-line at **www.teamboard.com/tech/** or, fax your TeamBoard Registration Form to **(905) 851-3426** Your TeamBoard must be registered within 60 days of purchase to validate the warranty

# **TeamBoard Quick Start #3 TeamBoard Suite Calibration**

After installing TeamBoard Suite software, you must calibrate the TeamBoard. Whiteboard and ActionBar Calibration only need to be performed once.

Interactive Calibration should be performed each time the projector or the TeamBoard is moved, to ensure accurate touchscreen functionality.

# **Whiteboard Calibration 1.2 Construction Calibration ActionBar Calibration 1.2 Construction Interactive Calibration**

Your projector should be OFF during Whiteboard Calibration.

1. Use your mouse to double-click the TeamBoard System Tray Icon. The TeamBoard Dashboard appears.

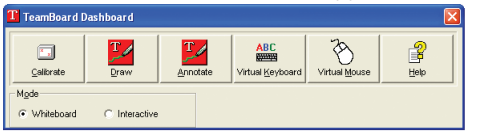

2. Select the Calibrate button to open the Calibration dialog.

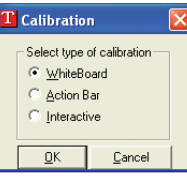

3. Select Whiteboard. Click OK. The Whiteboard Calibration screen appears.

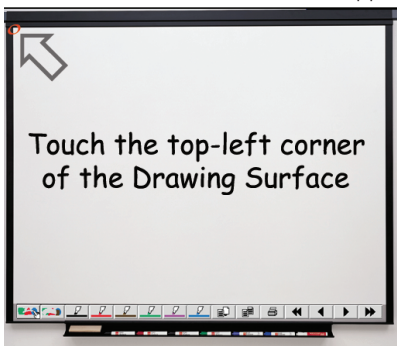

- 4. At the TeamBoard, firmly press the top-left corner of the TeamBoard drawing surface. If sound is enabled on your computer, you will hear a "ping" and the next screen appears.
- 5. Press the bottom-right corner of the TeamBoard drawing surface.

Note: If your projector is on, DO NOT touch the projected arrow tips or circles. Touch the physical top-left corner and the bottomright corner of the drawing surface.

Whiteboard Calibration should only have to be performed once. When this calibration is complete, you must calibrate the **ActionBar ©**

Your projector should be OFF during ActionBar Calibration.

1. Use your mouse to double-click the TeamBoard System Tray Icon. The TeamBoard Dashboard appears.

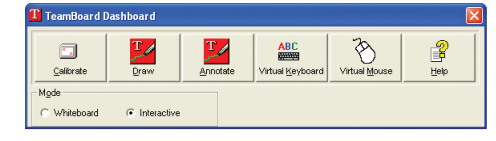

2. Select the **Calibrate** button to open the Calibration dialog.

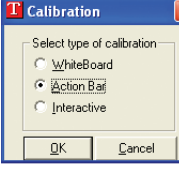

3. Select ActionBar. Click OK. The ActionBar Calibration screen appears.

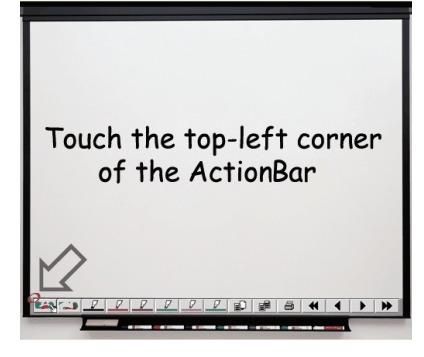

- 4. At the TeamBoard, firmly press the top-left corner of the TeamBoard ActionBar. If sound is enabled on your computer, you will hear a "ping" and the next screen appears.
- 5. Press the top-right corner of the TeamBoard ActionBar.

Note: If your projector is on, DO NOT touch the projected arrow tips or circles. Touch the physical top-left corner and the top-right corner of the ActionBar.

ActionBar Calibration should only have to be performed once. When this calibration is complete, perform **Interactive** Calibration **Dependent of Calibration Complete** Proceed to TeamBoard Quick Start #4 **D** 

Before you perform Interactive Calibration:

- Whiteboard and ActionBar must be calibrated (once only).
- A projector must be on and pointed at the TeamBoard.
- 1. Ensure the computer and projector are turned on.
- 2. Use your mouse to double-click the TeamBoard System Tray Icon. The TeamBoard Dashboard appears.

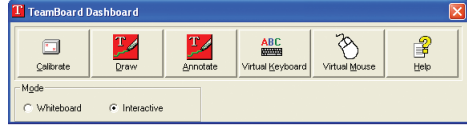

3. Select the Calibrate button to open the Calibration dialog.

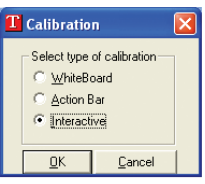

4. Select Interactive. Click OK. A calibration message appears.

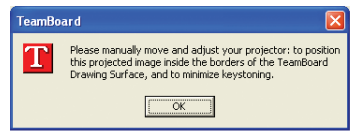

Adjust your projector as necessary (for details, refer to TeamBoard Quick Start #4 – FAQs, 'Keystoning'). Click OK.

5. The Interactive Calibration screen appears.

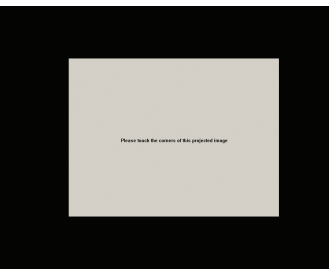

Touch all four corners of the projected image in any order. Touch each corner precisely to ensure accurate calibration. As each corner is touched, a green check mark (✓) will appear.

It is recommended that you perform Interactive Calibration every time your TeamBoard or projector is moved.

# **TeamBoard Quick Start #4 Frequently Asked Questions (FAQs) TeamBoard Questions (FAQs**)

**Why isn't my TeamBoard working?**

If the TeamBoard does not appear to be working, check the following:

- Is TeamBoard enabled? Select the TeamBoard System Tray icon and then select Enabled. Is there a check mark beside Enabled? If not, then select Enabled to enable it.
- For the Serial TeamBoard, is the green light displayed on the Power Adapter? This indicates that power is going to the controller.
- Are all cables and connections secure? Try reconnecting the USB Adapter or power and RJ-45 Cables to the Adapter.
- For the Serial TeamBoard, is the correct COM port selected? Look at the number beside the COM port on

the computer and compare it to the Hardware tab of the TeamBoard Properties dialog box to see if they match.

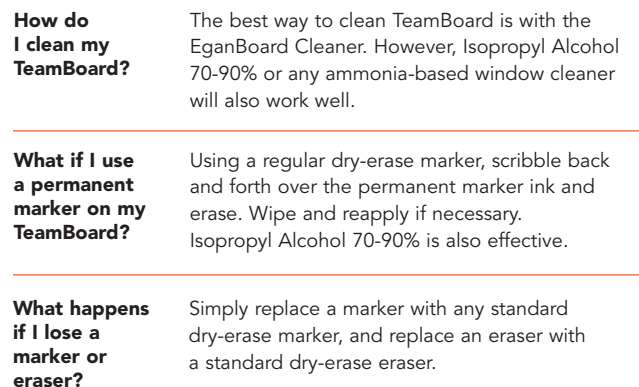

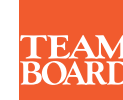

1-800-263-2387 or visit us on-line: www.teamboard.com

### #024C011 08/03:250 © Egan TeamBoard Inc. 1996-2003. All Rights Reserved. All other product names are trademarks of their respective owners. Printed in Canada.

### **What is calibration?**

Calibration enables TeamBoard software to interpret touch locations on the TeamBoard.

There are three types of calibration:

- Whiteboard Calibration identifies the physical area and position of the TeamBoard whiteboard.
- ActionBar Calibration identifies the physical area and position of the ActionBar.
- Interactive Calibration identifies the physical area and position of the projected image.

The Whiteboard and ActionBar only need to be calibrated once, during initial installation. However, it is recommended that you perform Interactive Calibration each time the projector or the TeamBoard is moved to ensure accurate projector-to-touchscreen interactivity.

### **How do I set-up the data projector?**

It is always good practice to refer to the User Guide or Quick Start instructions supplied with your data projector. However, here are some basic data projector set-up instructions:

- 1. Set the data projector on an appropriate support surface, approximately 10 feet from the TeamBoard.
- 2. Connect one end of the VGA Monitor Cable to the data projector, and the other end to the 15-pin VGA port on the back of the computer.

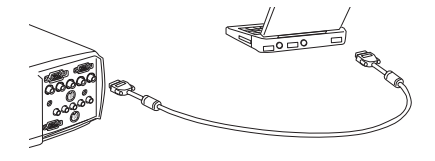

- 3. Connect the data projector's power cord to the power outlet.
- 4. Turn on the data projector.
- 5. Aim the projected image so that it fills the TeamBoard surface, leaving a 1" (one-inch) border from the frame.
- 6. Align the projected image so that it is square to the edge of the screen.

### **Why isn't my projected image square on the screen?**

Your image is 'Keystoning'. Keystoning occurs when your projector has not been positioned at the correct height or angle to the screen. Most data projectors have **'keystone correction'** (refer to your data projector's User Guide for instructions). For manual correction, refer to steps 1 through 4 below.

# **To correct keystoning manually:**

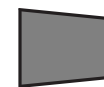

1. If your projected image appears like this, move the projector to the left so that it squarely faces the center of the TeamBoard.

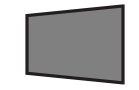

2. If your projected image appears like this, move the projector to the right so that it squarely faces the center of the TeamBoard.

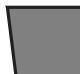

3. If your projected image appears like this, raise the projector accordingly.

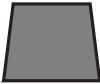

4. If your projected image appears like this, lower the projector accordingly.

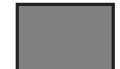

This is how your image should appear on-screen.

## **For more information:**

- Select Help from the Dashboard
- Refer to the User Guide on the software CD
- Visit www.teamboard.com/tech/
- Call TeamBoard Tech Support at **905-851-2826**  or **1-800-263-2387**

# **TeamBoard Quick Start #5 TeamBoard Dashboard, System Tray & ActionBar**

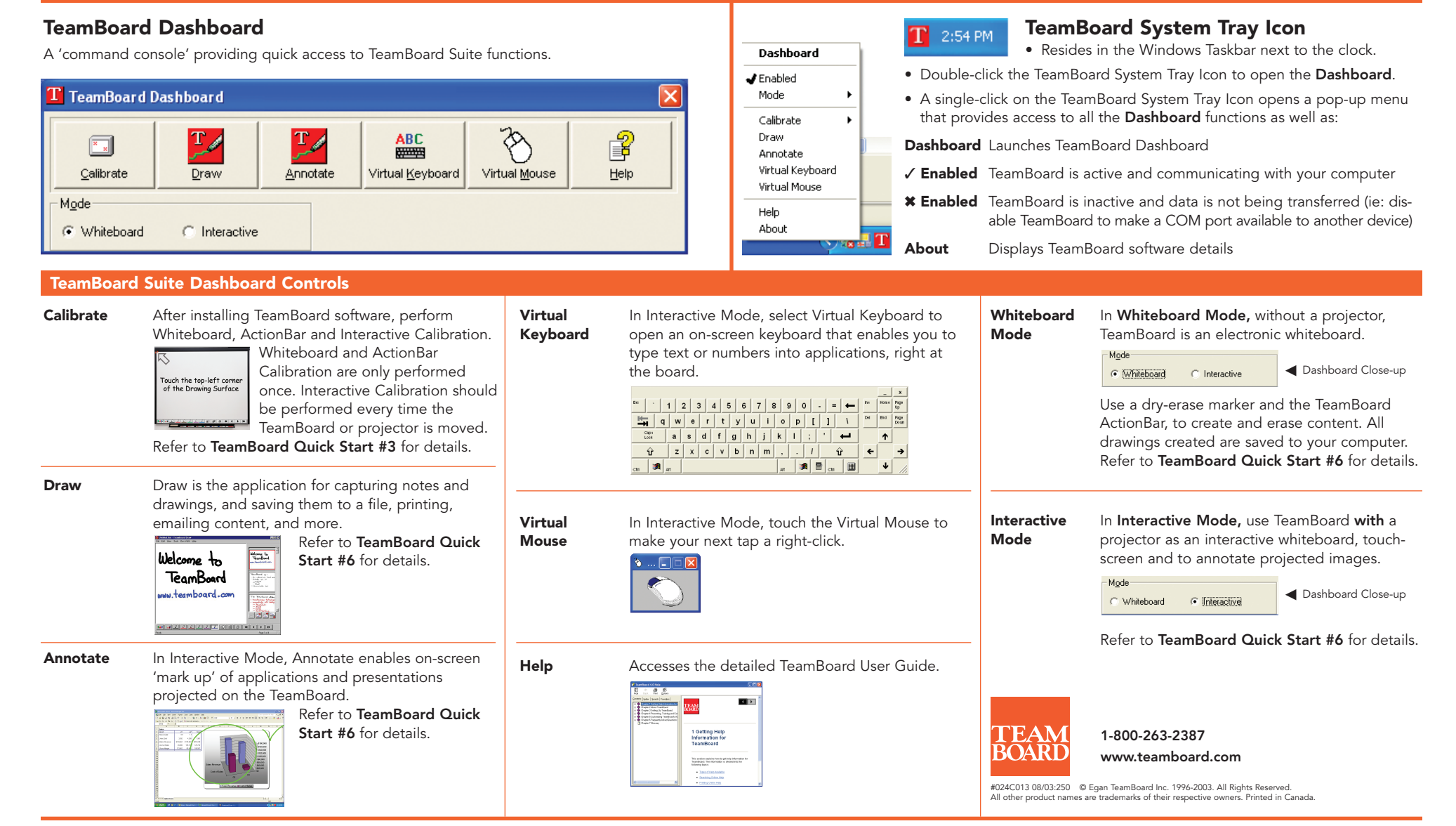

# **TeamBoard ActionBar™**

The ActionBar is a series of buttons that appear along the bottom of the TeamBoard. Select a button to change pen color, erase, create or print pages, and navigate through your document.

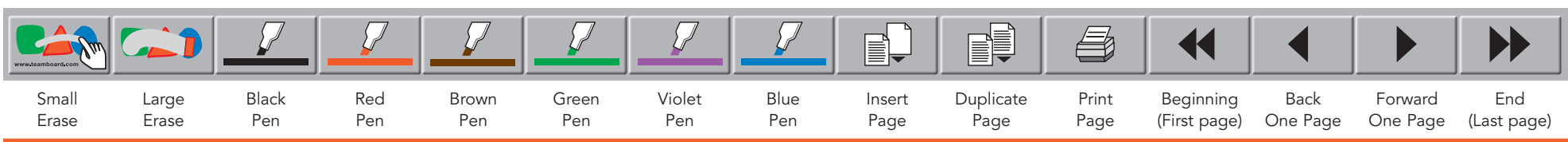

# **TeamBoard Quick Start #6**  $\blacksquare$  **TeamBoard Draw & Annotate Cuick Overview: TeamBoard Draw & Annotate**

# **TeamBoard Draw Toolbar Annotate**

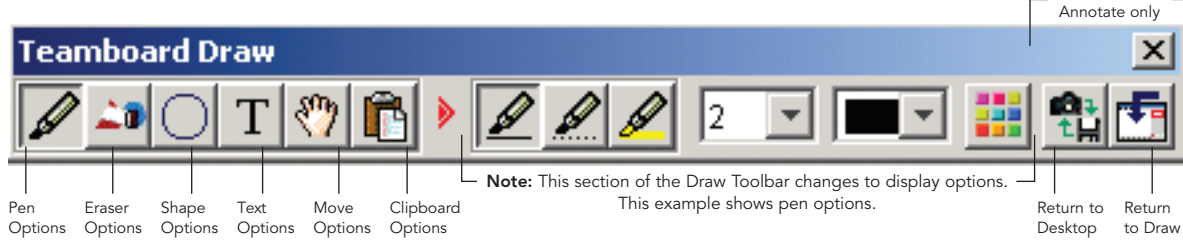

The **TeamBoard Draw Toolbar** contains drawing and writing tools including: pen styles, highlighter, 300 custom colors, shapes, and text. Editing features include cut/paste, erase, and move. In Whiteboard or Interactive Mode, you can create multiple pages of notes in a workbook to save, print, email, etc.

### **Draw in Whiteboard Mode Communisty Communisty Communisty Draw in Interactive Mode**

Use TeamBoard Draw in WhiteBoard Mode to save work created on-screen to your computer. Your computer must be turned ON, your data projector must be turned OFF.

### **Quick Overview**

1. Select Whiteboard Mode on the Dashboard.

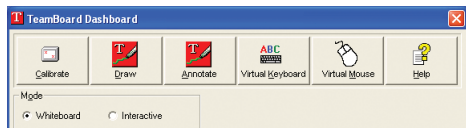

2. Launch Draw by simply touching the TeamBoard.

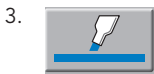

3.  $\Box$  Select a **Pen** button on the ActionBar in the color you want to use. Using an Egan dry-erase marker of the same color, write and draw on the TeamBoard. Your monitor displays the image in the corresponding pen color.

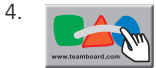

Select the Small Erase button on the ActionBar. Erase content on the TeamBoard with the corner of a dry eraser or with your finger. The area is erased from both the TeamBoard and the image on your monitor.

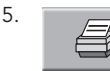

5. Select the **Print** button on the ActionBar.

6. At your computer, select Save As in the File Menu. The Save As dialog box appears. Name the file and click Save.

Use TeamBoard Draw in Interactive Mode to create, mark-up, edit, save and manipulate projected drawings. Your computer and data projector must be turned ON.

### **Quick Overview**

1. Select **Interactive Mode** on the Dashboard.

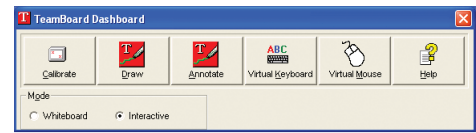

- 2. Launch **Draw** from the TeamBoard Dashboard.
- 

3.  $\Box$  Select a Pen button on the Draw Toolbar or ActionBar in the desired color. Using your finger or stylus, write and draw on the TeamBoard. Additional colors are available under the Custom Color button on the Draw Toolbar.

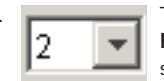

4. To change the thickness of your pen, select Pen Width from the Draw Toolbar, then select the desired pen width.

5. Select the **Shape Options** icon on the Draw Toolbar. The Draw Toolbar displays shape options. Draw remembers the last selected shape, pen width and color. Select the desired shape. Use your finger or

6.  $\sqrt{\sinh}$  Select **Move Options** icon from the Draw Toolbar. To move multiple objects at the same time, select Multi-Move. To move a single object, select Object-Move. Use finger/stylus to select and move objects.

stylus to touch and drag until the shape is desired size, then release finger or stylus from the screen.

Buttons for

Use Annotate in Interactive Mode to "mark-up" what is being projected. For example: draw a shape around, or underline, important items in a spreadsheet or in a presentation. Your computer and data projector must be turned ON.

# **Quick Overview**

1. To launch Annotate, double-click the TeamBoard System Tray Icon. The TeamBoard Dashboard appears.

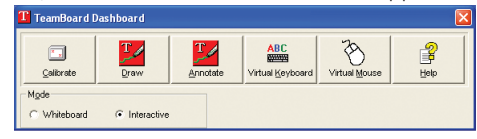

### 2. Select Annotate. The **Annotate Toolbar** appears.

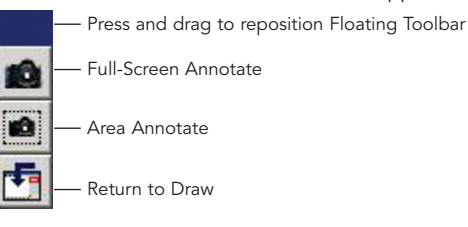

- 3. Display the screen you wish to annotate. For example, open a spreadsheet.
- 4. Select the **Full-Screen Annotate** button on the Annotate Toolbar. An image of your screen is captured, and the Draw Toolbar appears (with extended buttons for Annotate).

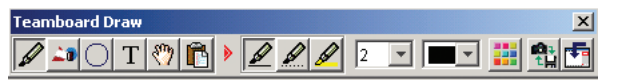

5. Using your finger or stylus, you can mark on the screen. Select a pen color on the Draw Toolbar or ActionBar and write something. Note: All of the drawing and editing features of TeamBoard Draw are available in Annotate.

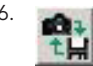

6. When this annotation is complete, select the  $\overline{a}$ Return to Desktop button on the Draw Toolbar. Annotations are saved, and you are returned to the last active application. Repeat steps 3 to 6 to continue annotating.

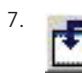

7. When you are finished annotating, select the<br>Return to Draw button on the Draw Toolbar. Return to Draw button on the Draw Toolbar. Annotate uses TeamBoard Draw to save, print and edit all saved annotations.

Refer to "Using TeamBoard Draw in WhiteBoard Mode" in the User Guide. Refer to "Using TeamBoard Draw in Interactive Mode" in the User Guide. Refer to "Using TeamBoard Draw with Annotate" in the User Guide.